# **РУКОВОДСТВО АДМИНИСТРАТОРА**

**ПРОГРАММНЫЙ МОДУЛЬ СБОРА, ОБРАБОТКИ И ВИЗУАЛИЗАЦИИ ДАННЫХ В РЕАЛЬНОМ ВРЕМЕНИ ДЛЯ СТАНЦИЙ УПРАВЛЕНИЯ ФЛОТА ГИБКИХ НАСОСНО-КОМПРЕССОРНЫХ ТРУБ/ГИДРОРАЗРЫВА ПЛАСТА «РН-ВИЗОР»**

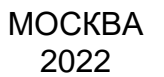

Права на настоящий документ принадлежат ПАО «НК «Роснефть». Документ не может быть полностью или частично воспроизведён, тиражирован и распространён без разрешения ПАО «НК «Роснефть».

**ПМ «РН-ВИЗОР»**

© ® ПАО «НК «Роснефть» 2022»

**СТРАНИЦА 1 ИЗ 15**

# **СОДЕРЖАНИЕ**

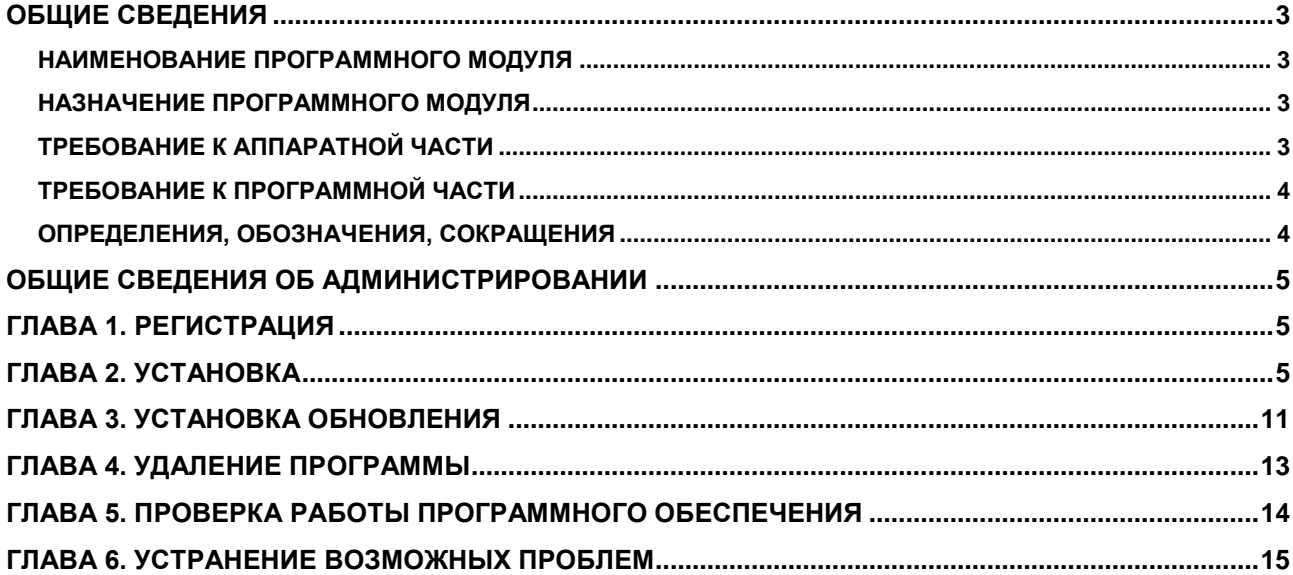

Права на настоящий документ принадлежат ПАО «НК «Роснефть». Документ не может быть полностью или частично воспроизведён,<br>тиражированираспространёнбезразрешенияПАО «НК «Роснефть». © ® ПАО «НК «Роснефть» 2022»

ПМ «РН-ВИЗОР»

# <span id="page-2-0"></span>**ОБЩИЕ СВЕДЕНИЯ**

#### <span id="page-2-1"></span>**НАИМЕНОВАНИЕ ПРОГРАММНОГО МОДУЛЯ**

Программный модуль сбора, обработки и визуализации данных в реальном времени для станций управления флота гибких насосно-компрессорных труб/гидроразрыва пласта «РН-ВИЗОР» (далее – ПМ «РН-ВИЗОР»).

#### <span id="page-2-2"></span>**НАЗНАЧЕНИЕ ПРОГРАММНОГО МОДУЛЯ**

ПМ «РН-ВИЗОР» предназначен для сбора объединённого потока данных с COM и TCP портов на станции управления, их первоначальную фильтрацию, коррекцию и обработку по формулам, заданным пользователем, хранение данных, визуализацию процесса проведения операций ГНКТ или ГРП и передачу данных в удобном для пользователя режиме.

### <span id="page-2-3"></span>**ТРЕБОВАНИЕ К АППАРАТНОЙ ЧАСТИ**

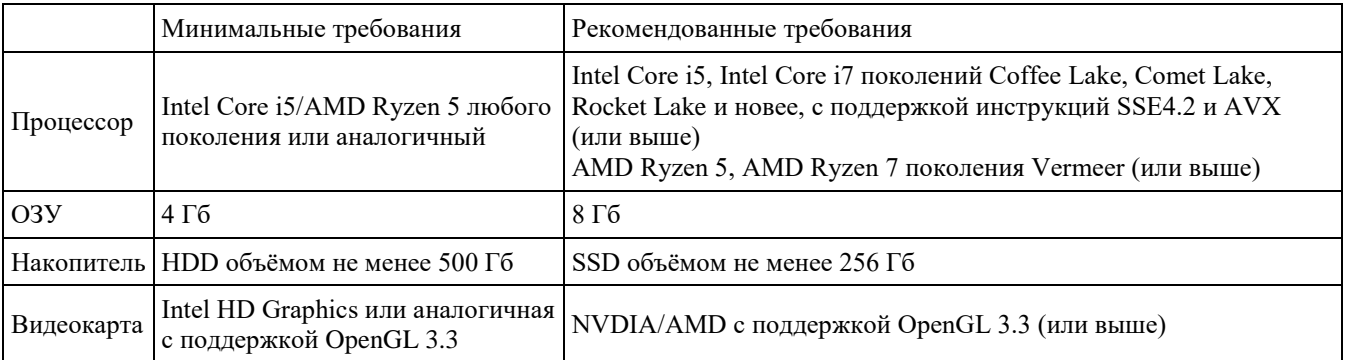

Для работы 3D-графики при подключении по протоколам удаленного рабочего стола поддержка этих протоколов должна быть заявлена производителем видеокарты.

Некоторые видеокарты не полностью поддерживают спецификации OpenGL версии 3.3. В таком случае работа некоторых функций отображения может быть частично или полностью нарушена.

Предпочтительнее использовать видеокарты, поддержка которых производителем не прекращена. 3D графика на устаревших видеокартах может не работать, несмотря на заявленную производителем поддержку OpenGL 3.3.

## <span id="page-3-0"></span>**ТРЕБОВАНИЕ К ПРОГРАММНОЙ ЧАСТИ**

Операционная система Windows 10 (64-х разрядная) или выше, поддержка OpenGL 3.3 или выше. Язык системы: русский.

### <span id="page-3-1"></span>**ОПРЕДЕЛЕНИЯ, ОБОЗНАЧЕНИЯ, СОКРАЩЕНИЯ**

*АДМИНИСТРИРОВАНИЕ* – Управление программным обеспечением, поддержка его функциональности.

- *ПМ* программный модуль
- *ГНКТ* гибкие насосно-компрессорные трубы
- *ГРП*  гидравлический разрыв пласта

## <span id="page-4-0"></span>**ОБЩИЕ СВЕДЕНИЯ ОБ АДМИНИСТРИРОВАНИИ**

Установка ПМ «РН-ВИЗОР» производится из установочного файла RN-VISOR\_usb\_sentinel\_<дата сборки>\_x64.exe (64-битная версия).

Установочные файлы можно скачать в личном кабинете на сайте [https://rn.digital](https://rn.digital/) или обратиться в службу сопровождения ПМ «РН-ВИЗОР» по адресу [rngnkt@bnipi.rosneft.ru](mailto:rngrid@bnipi.rosneft.ru) с запросом, сотрудник службы сопровождения свяжется с пользователем и передаст необходимые файлы (например, установочный файл).

### <span id="page-4-1"></span>**Глава 1. Регистрация**

После получение usb-ключа, пользователю необходимо обратиться в службу сопровождения ПМ «РН-ВИЗОР» по адресу [rngnkt@bnipi.rosneft.ru](mailto:rngrid@bnipi.rosneft.ru) с запросом получения приглашения для доступа в личный кабинет на сайте [https://rn.digital.](https://rn.digital/) После получения приглашения пройти регистрацию на сайте. Дополнительным письмом придет пароль необходимый для установки ПМ «РН-ВИЗОР».

### <span id="page-4-2"></span>**Глава 2. Установка**

Установка ПМ «РН-ВИЗОР» возможна любым пользователем: с правами администратора или без.

Перед установкой ПМ «РН-ВИЗОР» вставьте в usb-порт компьютера предоставленный usbключ. Далее следует запустить установочный файл RN-VISOR\_usb\_sentinel\_<дата сборки>\_х64.exe. Появится диалоговое окно для выбора языка, который будет использован во время установки (английский или русский). Можно выбрать любой вариант, в данном примере выберем русский. Нажмите «ОК».

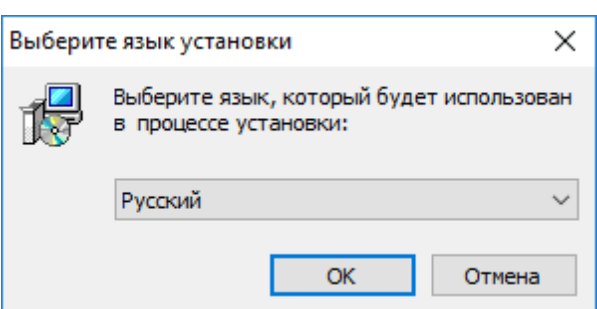

Рисунок 1 ― Выбор языка установки

После выбора языка появится приветственное диалоговое окно мастера установки, нажмите «Далее» для начала установки:

<span id="page-5-0"></span>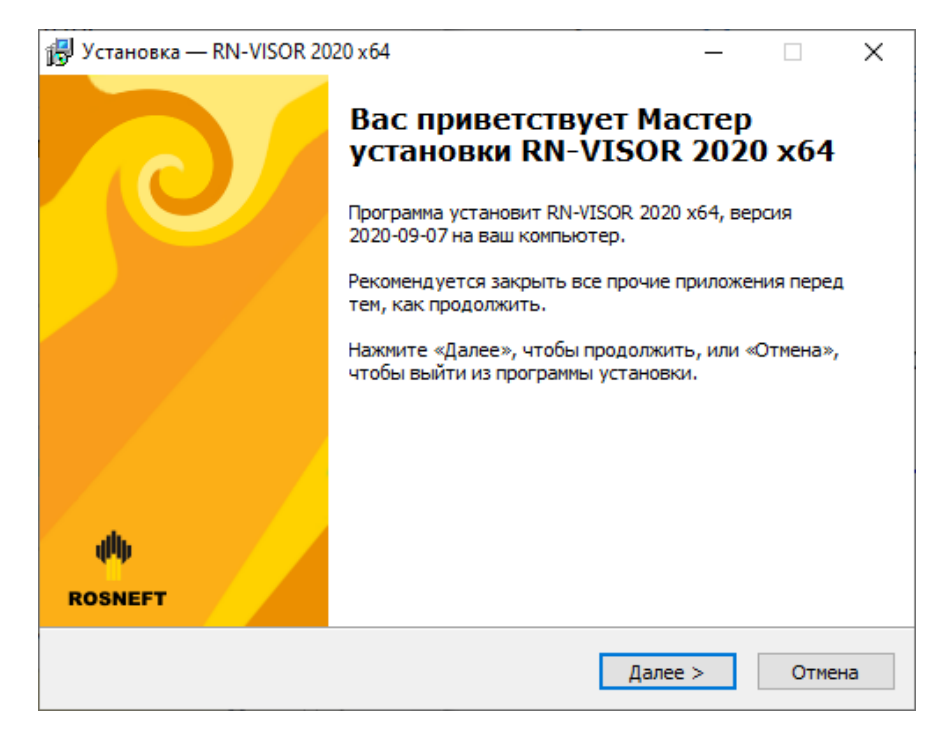

Рисунок 2 ― Окно приветствия мастера установки

В следующем окне мастера необходимо ввести пароль для запуска установки указанный в письме.

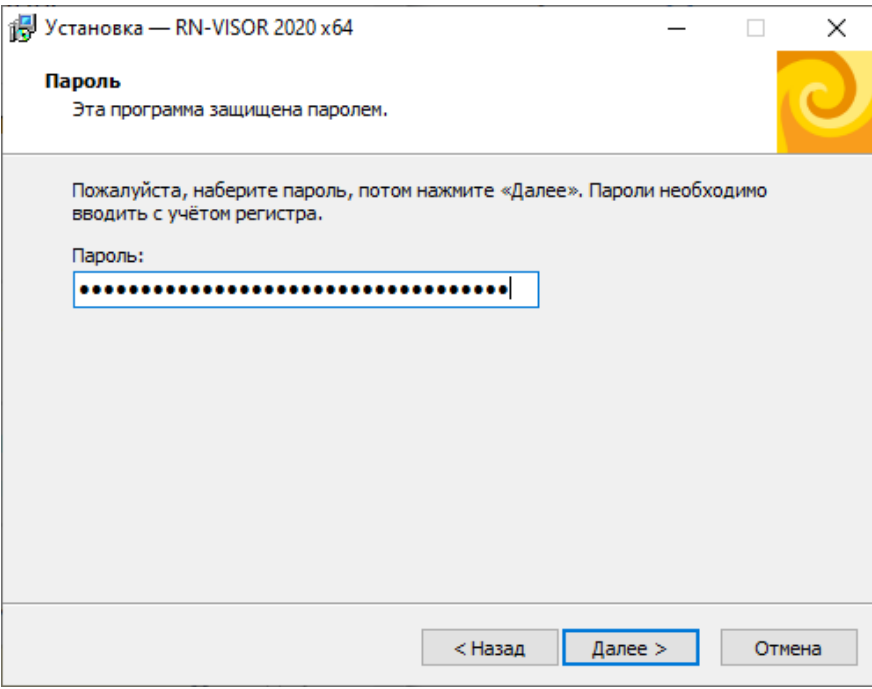

Рисунок 3 ― Ввод пароля

<span id="page-6-0"></span>Если пароль введён неверно, появится предупреждение:

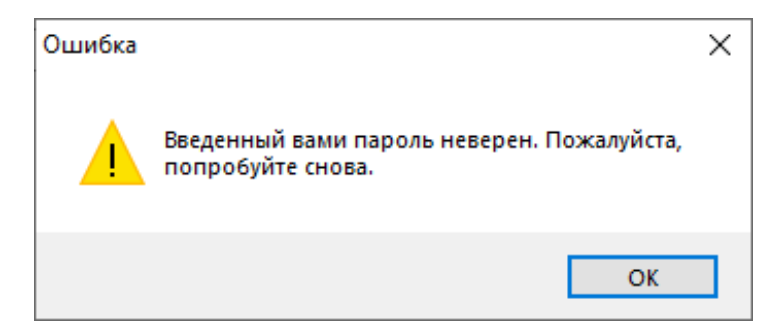

Рисунок 4 ― Предупреждение о неправильном пароле

Далее можно указать папку для установки ПМ «РН-ВИЗОР». По умолчанию будет создана папка в пользовательском каталоге C:\Users\<имя текущего пользователя>\AppData\Local\Programs\RN-VISOR. Оставьте папку по умолчанию или укажите другую. Нажмите «Далее».

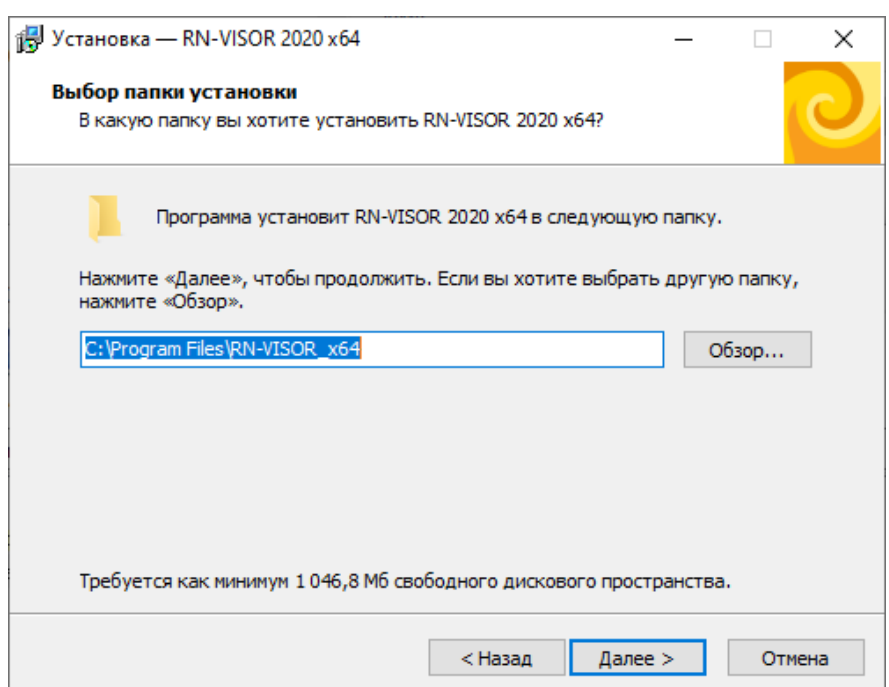

Рисунок 5 ― Выбор каталога для установки программы

Если выбранная папка уже существует, будет выдано диалоговое окно с подтверждением перезаписи:

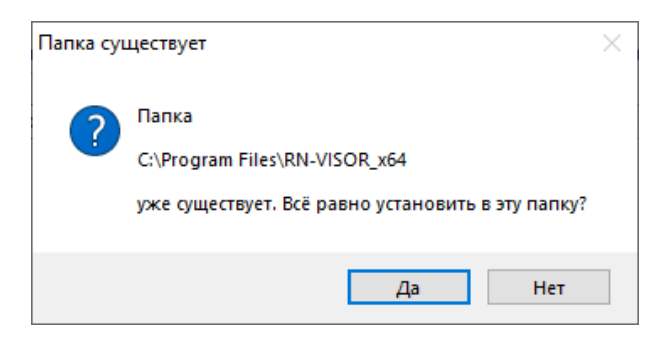

Рисунок 6 ― Подтверждение установки в существующую папку

В следующем окне можно выбрать имя папки для создания ярлыков в меню «Пуск». По умолчанию предлагается имя «RN-VISOR».

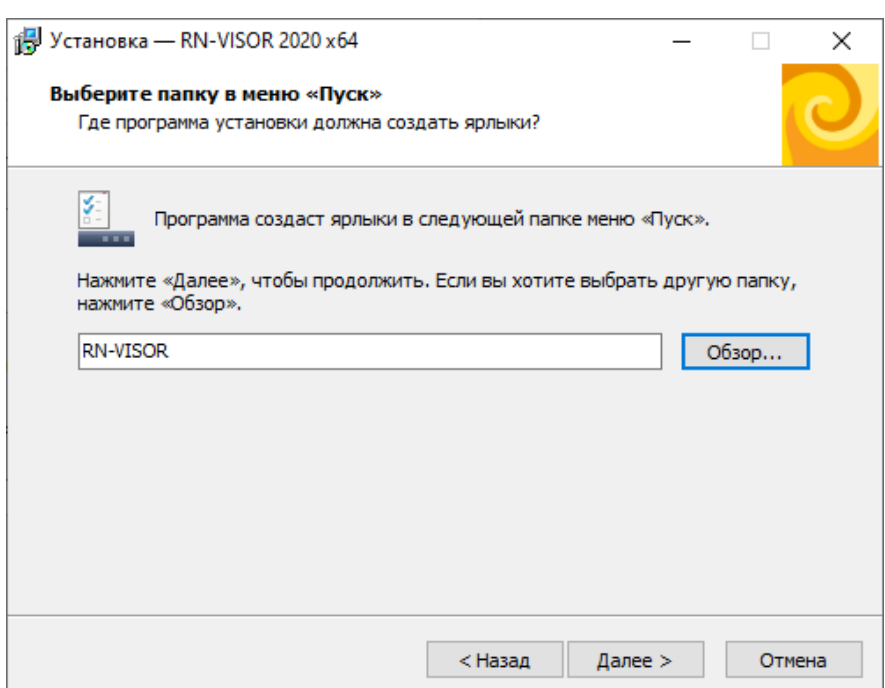

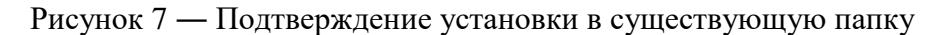

<span id="page-8-0"></span>В следующем окне можно выбрать дополнительные параметры.

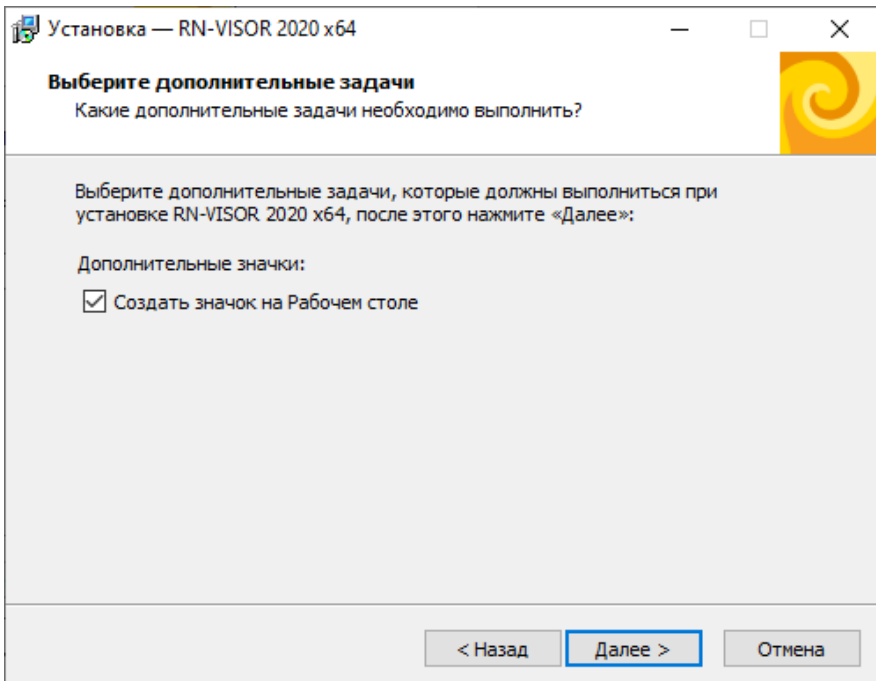

Рисунок 8 ― Выбор создания ярлыка на рабочем столе

<span id="page-8-1"></span>В следующем окне запрашивается подтверждение ранее введенных параметров непосредственно перед началом установки. Если все верно, нажмите «Установить», в противном случае, вернитесь к нужному окну мастера установки с помощью кнопки «Назад» и внесите необходимые исправления.

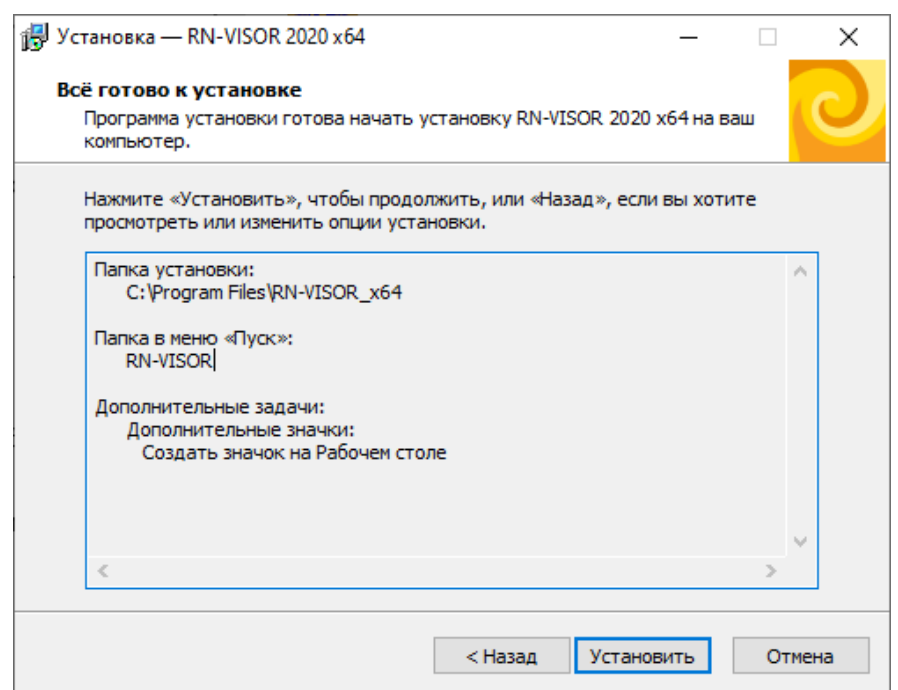

Рисунок 9 ― Подтверждение перед началом установки

Запустится установка библиотек, входящих в состав ПМ «РН-ВИЗОР».

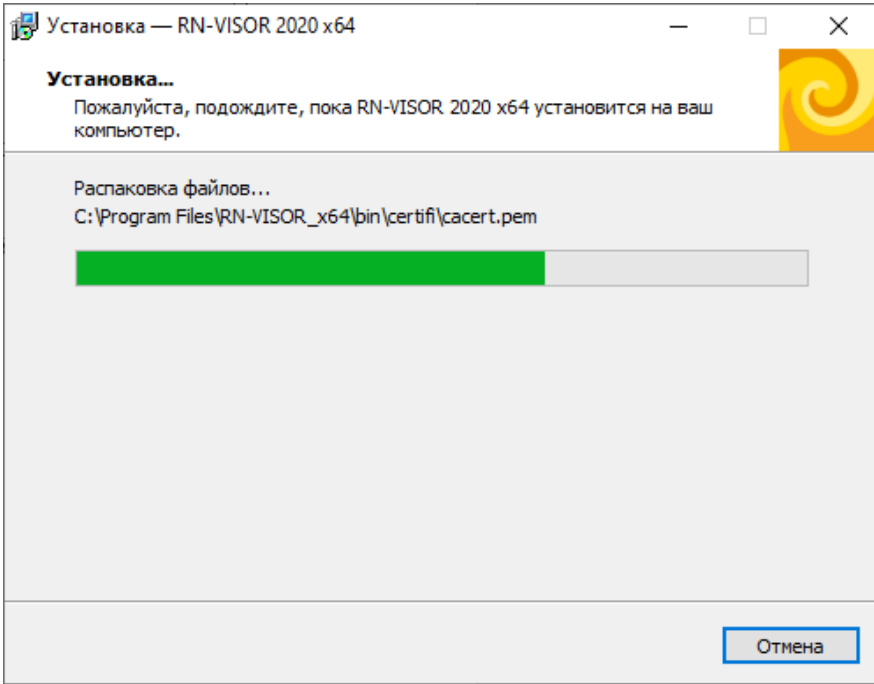

## Рисунок 10 ― Установка ПМ «РН-ВИЗОР»

После завершения установки появится окно, в котором будет предложено запустить ПМ «РН-ВИЗОР»:

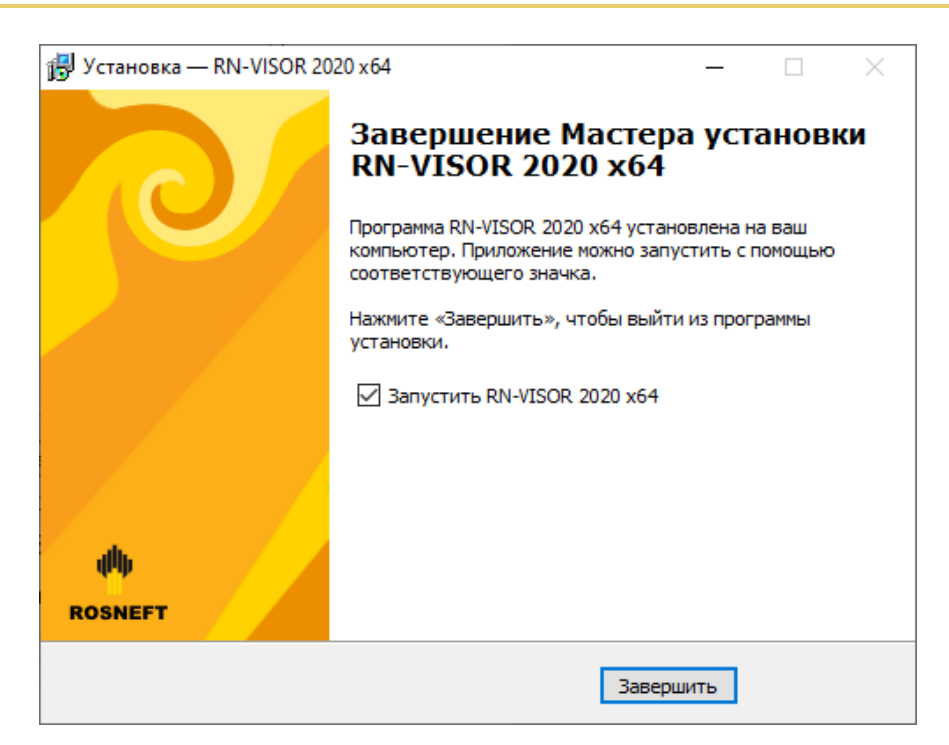

Рисунок 11 ― Установка завершена

<span id="page-10-1"></span>После нажатия «Завершить» установка ПМ «РН-ВИЗОР» завершена. Перезагрузка компьютера не требуется.

<span id="page-10-0"></span>Запустить ПМ «РН-ВИЗОР» можно из меню «Пуск», либо с помощью ярлыка на рабочем столе.

### **Глава 3. Установка обновления**

Для установки обновления ПМ «РН-ВИЗОР» пользователь должен обладать теми же правами, что и пользователь, который устанавливал ПМ «РН-ВИЗОР» в первый раз.

Перед установкой обновления ПМ «РН-ВИЗОР» вставьте в usb-порт компьютера предоставленный usb-ключ. Для установки обновления необходимо запустить установочный файл RN-VISOR\_usb\_sentinel\_<дата сборки>\_х64.exe.

Аналогично установке базовой части ПМ «РН-ВИЗОР», сначала появится окно выбора языка. Выберите язык и нажмите «ОК». Сразу после этого, при корректной предварительной установке базового ПМ «РН-ВИЗОР», появится приветственное окно мастера [\(Рисунок 2\)](#page-5-0), далее окно ввода пароля [\(Рисунок 3\)](#page-6-0), далее окно выбора папки в меню «Пуск» [\(Рисунок 7\)](#page-8-0), далее окно с выбором дополнительных параметров [\(Рисунок 8\)](#page-8-1). Автоматически будет найдена папка, в которую установлен ПМ «РН-ВИЗОР».

Далее появится окно с подтверждением начала установки обновления:

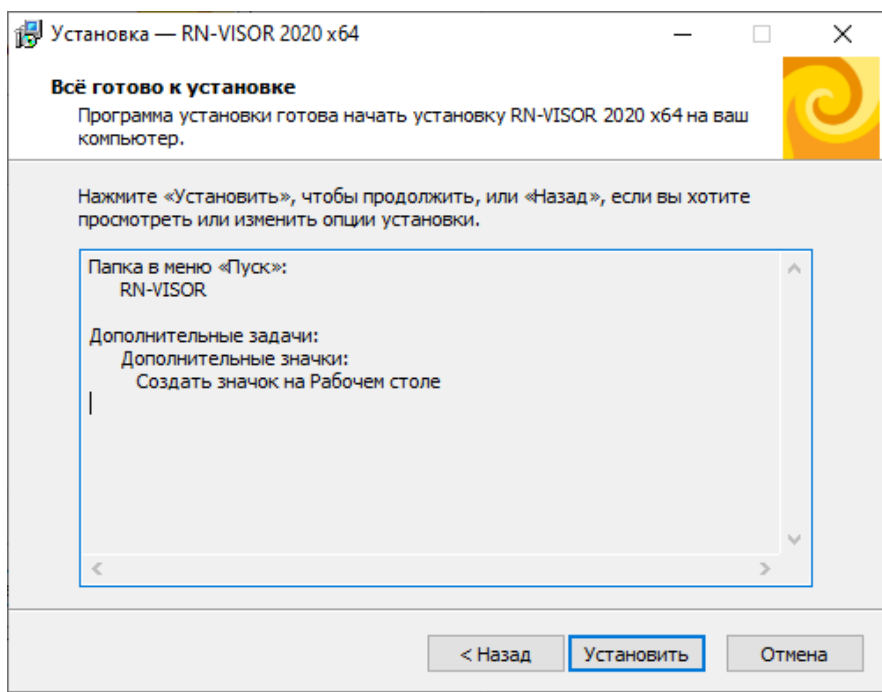

Рисунок 12 ― Подтверждение установки обновления

В случае успешного подтверждения начнется удаление предыдущих установленных файлов

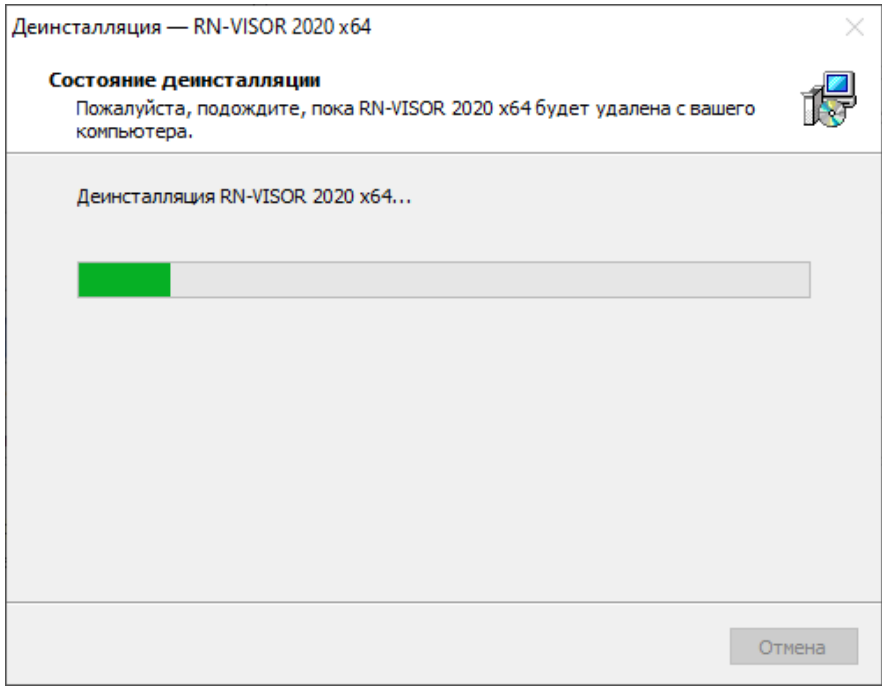

Рисунок 13 ― Удаление прошлой сборки

После завершения установки появится окно, в котором будет предложено запустить ПМ «РН-ВИЗОР» [\(Рисунок 11\)](#page-10-1).

### <span id="page-12-0"></span>**Глава 4. Удаление программы**

Удаление ПМ «РН-ВИЗОР» возможно с помощью стандартного средства удаления программ ОС Windows «Установка и удаление программ», вызываемого через Панель Управления. Для этого следует выделить в списке «RN-VISOR 2020 x64» и нажать на кнопку «Изменить/Удалить». Появится окно подтверждения удаления программы, следует нажать «Да».

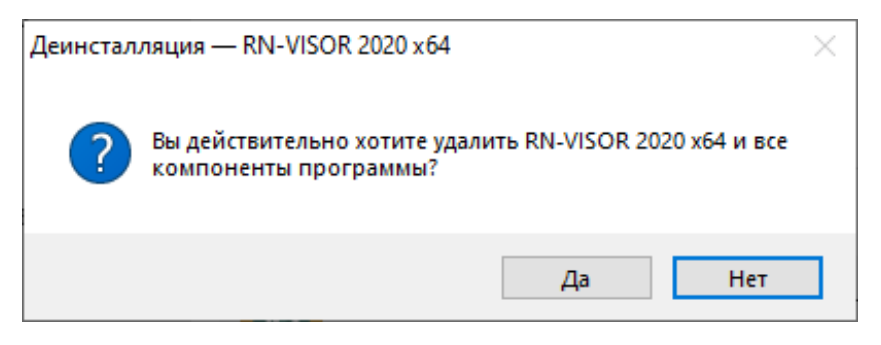

Рисунок 14 ― Подтверждение удаления программы

Процесс удаления ПМ «РН-ВИЗОР» будет отображаться в диалоговом окне:

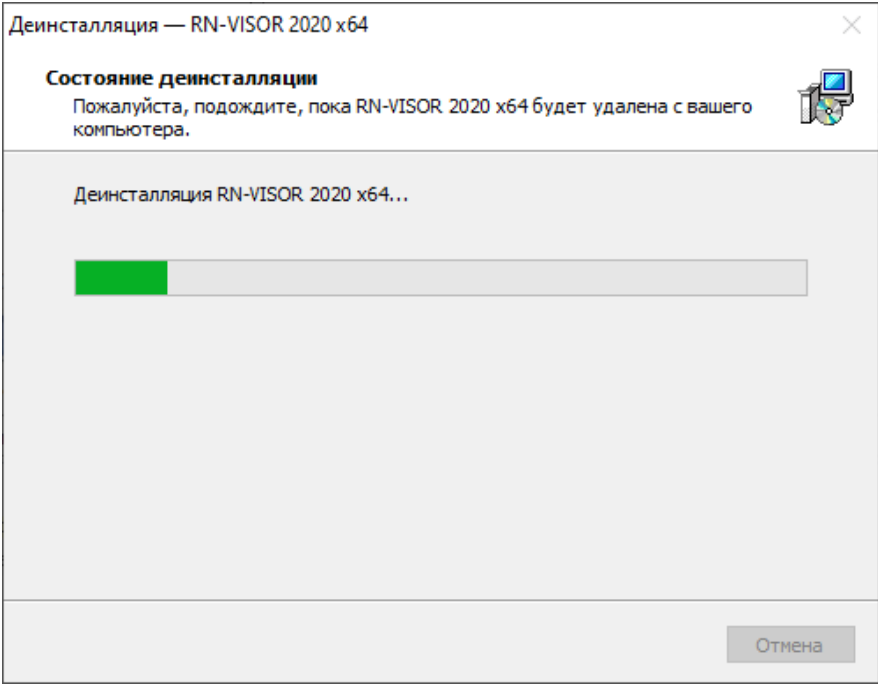

Рисунок 15 ― Удаление ПМ «РН-ВИЗОР»

Удаление программы происходит быстро, по завершении удаления появится соответствующее сообщение, следует нажать «ОК».

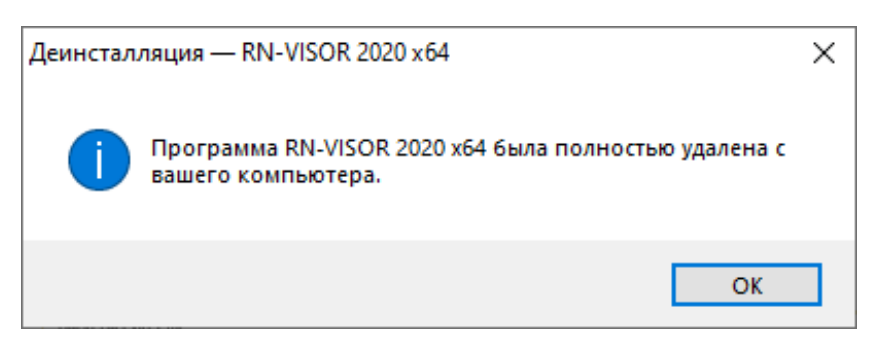

Рисунок 16 ― Завершение удаления

### <span id="page-13-0"></span>**Глава 5. Проверка работы программного обеспечения**

ПМ «РН-ВИЗОР» имеет возможность работать в тестовом режиме. В этом случае оно будет моделировать поступление данных в реальном времени. Для запуска тестового режима необходимо в окне выбора источника данных [\(Рисунок 17\)](#page-13-1) нажать на вторую кнопку снизу в левом углу.

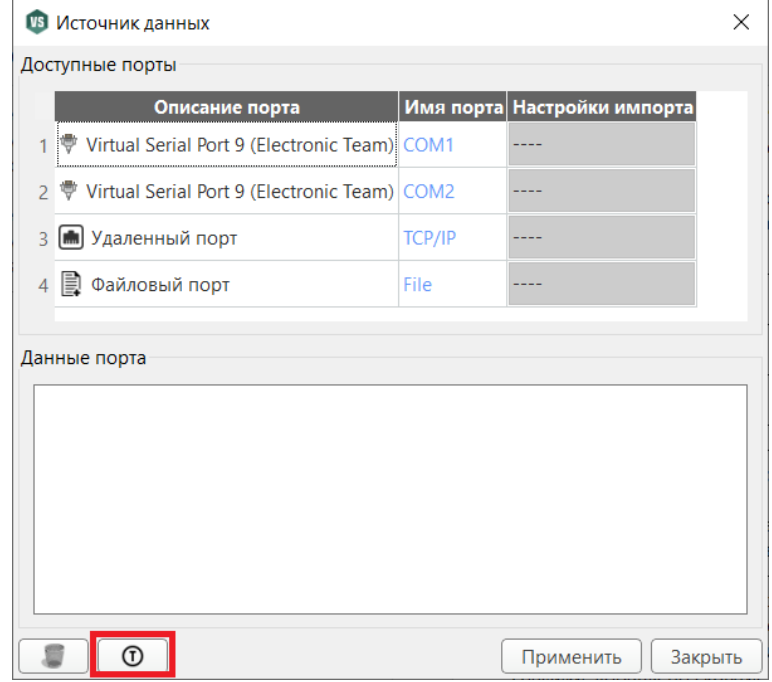

Рисунок 17 ― Окно настройки источника данных

<span id="page-13-1"></span>После этого можно будет настроить получение и разбор данных, проверить отображение входящих данных.

### <span id="page-14-0"></span>**Глава 6. Устранение возможных проблем**

При использовании ПМ «РН-ВИЗОР» конфигурация программы и файлы логов сохраняются в папке C:\Users\<имя пользователя>\.visor. В случае завершения тестирования с ошибкой или при возникновении проблем во время использования ПМ «РН-ВИЗОР» рекомендуется заархивировать данную папку, отправить в службу технической поддержки по адресу [rngnkt@bnipi.rosneft.ru.](mailto:rngrid@bnipi.rosneft.ru)